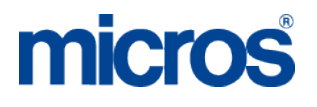

# **MICROS Materials Control**

**Delivery Notes & Invoices – Attachments**

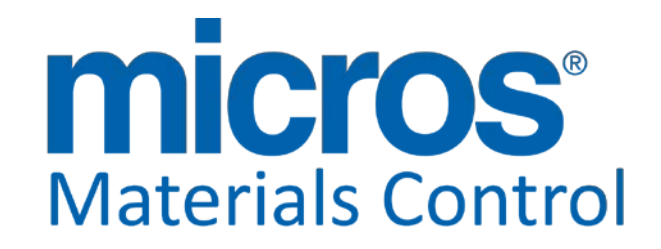

Product Version **8.8.00.38.1478**

Department: Materials Control<br>Date: 11.04.2013 Version No. of Document:

Document Title: **Delivery Note Attachments** Author: Joerg Trommeschlaeger 11.04.2013<br>1 2

Copyright © 2015, Oracle and/or its affiliates. All rights reserved.

This software and related documentation are provided under a license agreement containing restrictions on use and disclosure and are protected by intellectual property laws. Except as expressly permitted in your license agreement or allowed by law, you may not use, copy, reproduce, translate, broadcast, modify, license, transmit, distribute, exhibit, perform, publish, or display any part, in any form, or by any means. Reverse engineering, disassembly, or decompilation of this software, unless required by law for interoperability, is prohibited.

The information contained herein is subject to change without notice and is not warranted to be error-free. If you find any errors, please report them to us in writing.

If this software or related documentation is delivered to the U.S. Government or anyone licensing it on behalf of the U.S. Government, then the following notice is applicable:

U.S. GOVERNMENT END USERS: Oracle programs, including any operating system, integrated software, any programs installed on the hardware, and/or documentation, delivered to U.S. Government end users are "commercial computer software" pursuant to the applicable Federal Acquisition Regulation and agency-specific supplemental regulations. As such, use, duplication, disclosure, modification, and adaptation of the programs, including any operating system, integrated software, any programs installed on the hardware, and/or documentation, shall be subject to license terms and license restrictions applicable to the programs. No other rights are granted to the U.S. Government.

This software or hardware is developed for general use in a variety of information management applications. It is not developed or intended for use in any inherently dangerous applications, including applications that may create a risk of personal injury. If you use this software or hardware in dangerous applications, then you shall be responsible to take all appropriate fail-safe, backup, redundancy, and other measures to ensure its safe use. Oracle Corporation and its affiliates disclaim any liability for any damages caused by use of this software or hardware in dangerous applications.

Oracle and Java are registered trademarks of Oracle and/or its affiliates. Other names may be trademarks of their respective owners.

Intel and Intel Xeon are trademarks or registered trademarks of Intel Corporation. All SPARC trademarks are used under license and are trademarks or registered trademarks of SPARC International, Inc. AMD, Opteron, the AMD logo, and the AMD Opteron logo are trademarks or registered trademarks of Advanced Micro Devices. UNIX is a registered trademark of The Open Group.

This software or hardware and documentation may provide access to or information about content, products, and services from third parties. Oracle Corporation and its affiliates are not responsible for and expressly disclaim all warranties of any kind with respect to third-party content, products, and services unless otherwise set forth in an applicable agreement between you and Oracle. Oracle Corporation and its affiliates will not be responsible for any loss, costs, or damages incurred due to your access to or use of third-party content, products, or services, except as set forth in an applicable agreement between you and Oracle.

Date 11.04.2013

Document Title Delivery Note Attachments Joerg Trommeschlaeger Department Materials Control Page 2 of 29

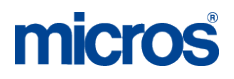

### **Table of Contents**

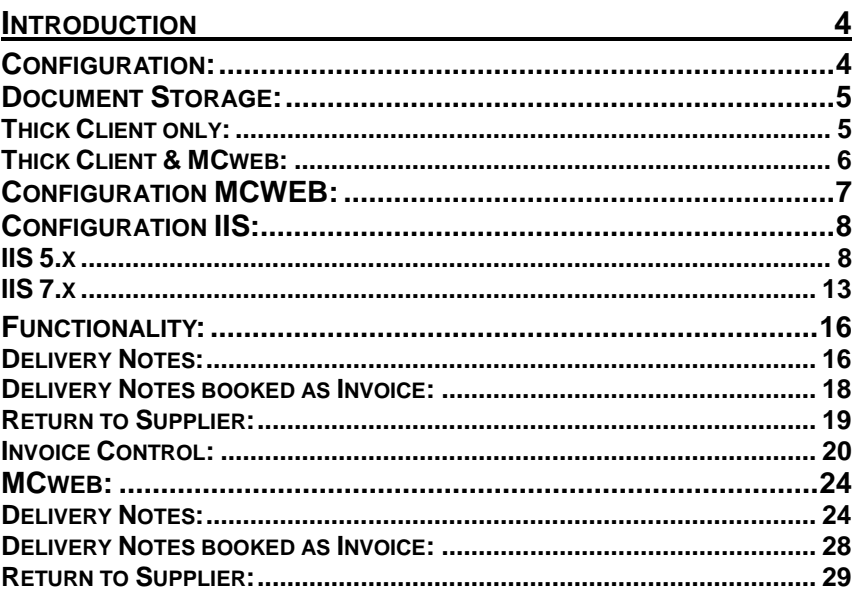

Document Title<br>Author<br>Department<br>Date

Delivery Note Attachments<br>Joerg Trommeschlaeger<br>Materials Control<br>11.04.2013<br>Page 3 of 29

# **Introduction**

This document will explain in detail the required setup for attachments for Delivery Notes and Invoices in Materials Control.

This feature will allow the user to attach documents (e.g. DOC, PDF, etc…) to Delivery Notes, Delivery Notes booked as Invoice, Returns to Suppliers and Invoices.

These attachments will be stored with the documents and/or positions and can be recalled when needed.

This feature is supported by the Thick Client as well as by MCweb.

The minimum required version of Materials Control is 8.7.10.17.1381.

### **Configuration:**

The following chapter will describe the required steps to use this functionality in both client applications:

In case MCweb is in place the configuration also for the thick client is different!

As first step the functionality must be activated in general.

Go to System > Configuration FBV8.INI > [Bestellwesen]:

Here you can find the main parameter "SHOWDOCLINK".

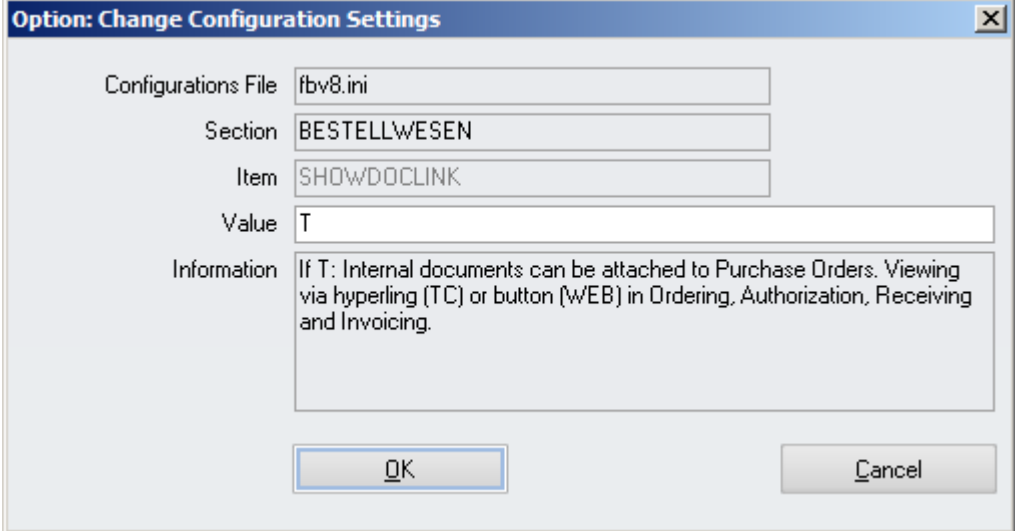

Set this parameter to "T" to activate the feature.

### **Document Storage:**

In order to use this functionality a central location in the network must be defined. This location needs to be accessible for all users who should be able to access these attachments from the Thick Client. For MCweb users the IIS will link to the folder. This location should be a shared directory accessible for all users who should be able to access the files from MC.

### **Thick Client only:**

In case the classic Thick Client only will be used, this could be a shared folder anywhere in the network.

Go to System > Database Update > Settings > Local Settings:

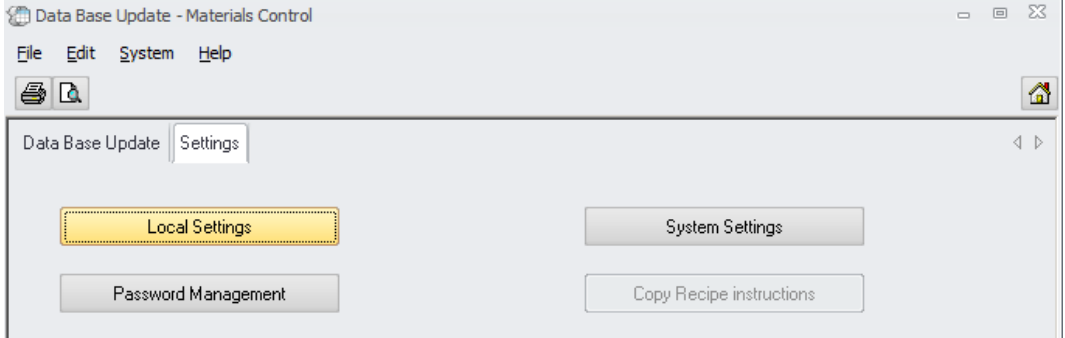

In the next screen switch to the tab "Shared Storages"

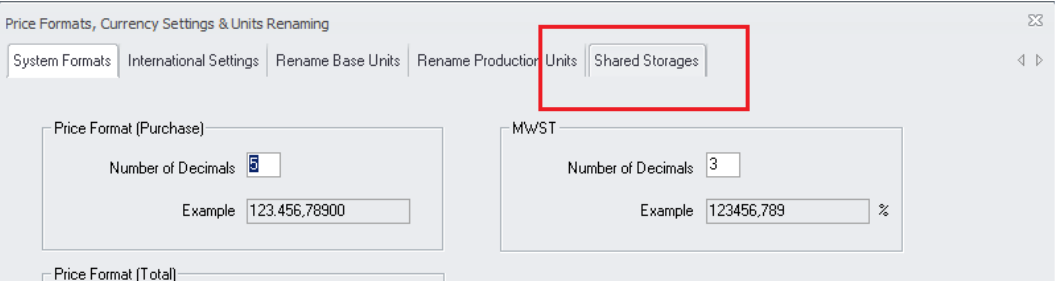

In former versions this tab was named "Pictures". Since now also the document storage is defined here, it was decided to rename this tab.

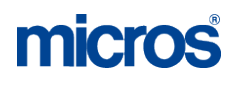

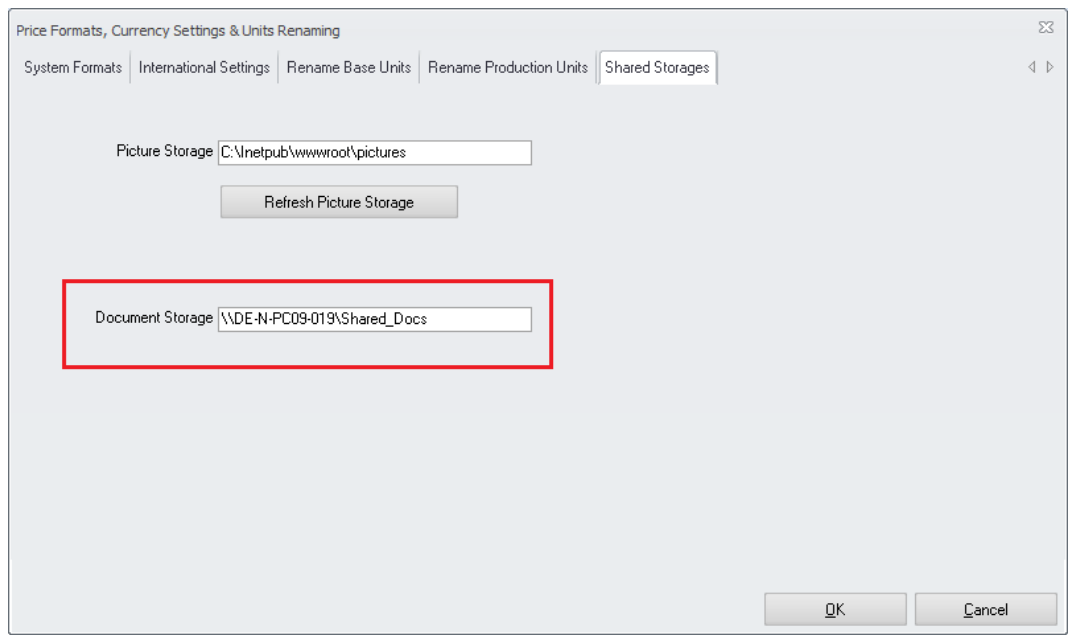

Here the path to the share must be defined.

Depending on the network setup either the PC name or the IP address could be used.

### **Thick Client & MCweb:**

In case MCweb is place as well, the configuration is a bit different.

- a) The shared directory should be located on the webserver.
- b) The shared directory must contain a subdirectory named exactly the same as the Oracle connection name. This subdirectory is the real location now for the shared documents.
- c) In the classic Thick Client the path must be entered including the name of the subdirectory.

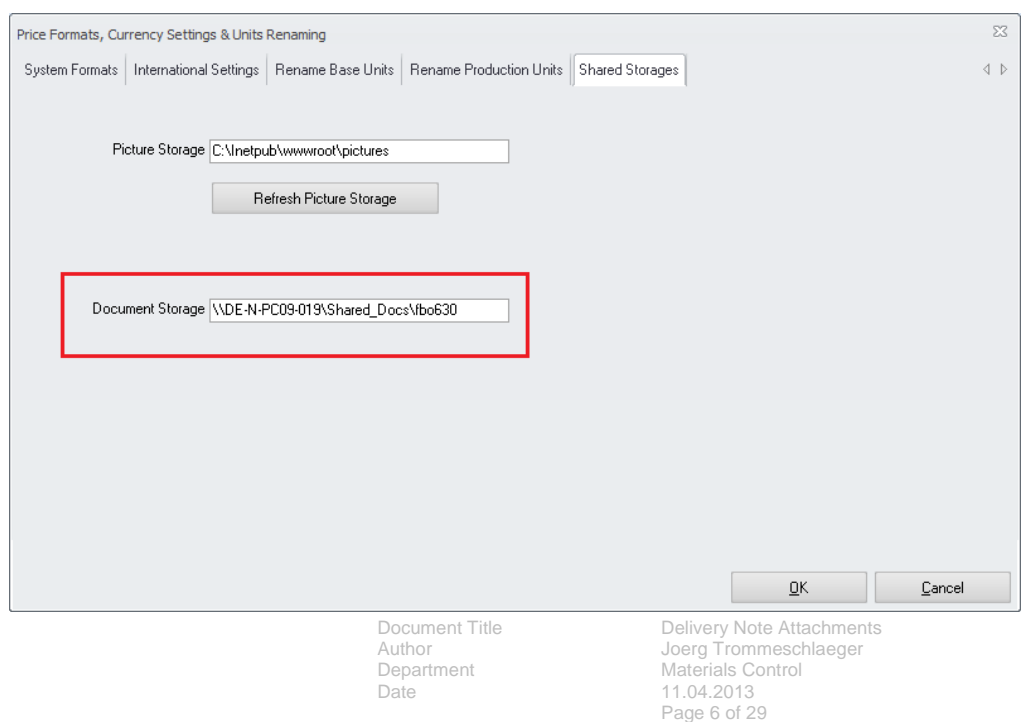

### **Configuration MCWEB:**

Open the web.config of the MCweb application.

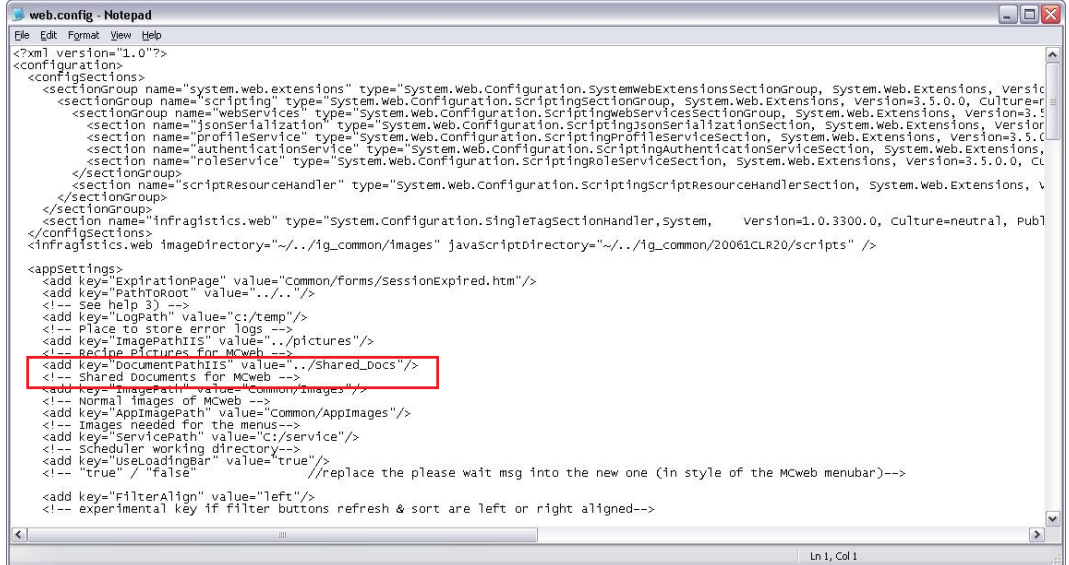

Search for the section "<appSettings>":

Here a new key must be added (if not already existing) as below shown in red:

```
 <appSettings>
 <add key="ExpirationPage" value="Common/forms/SessionExpired.htm"/>
  <add key="PathToRoot" value="../.."/>
  <!-- See help 3) -->
 <add key="LogPath" value="c:/temp"/>
  <!-- Place to store error logs -->
  <add key="ImagePathIIS" value="../pictures"/>
  <!-- Recipe Pictures for MCweb -->
  <add key="DocumentPathIIS" value="../Shared_Docs"/>
  <!-- Shared Documents for MCweb -->
  <add key="ImagePath" value="Common/Images"/>
  <!-- Normal images of MCweb -->
  <add key="AppImagePath" value="Common/AppImages"/>
```
### **Configuration IIS:**

The IIS now must be configured to offer this directory as attachment repository.

### **IIS 5.x**

Open the IIS main screen. In the tree view on the left please mark the record "Default Web Site" and right-click to open the context menu.

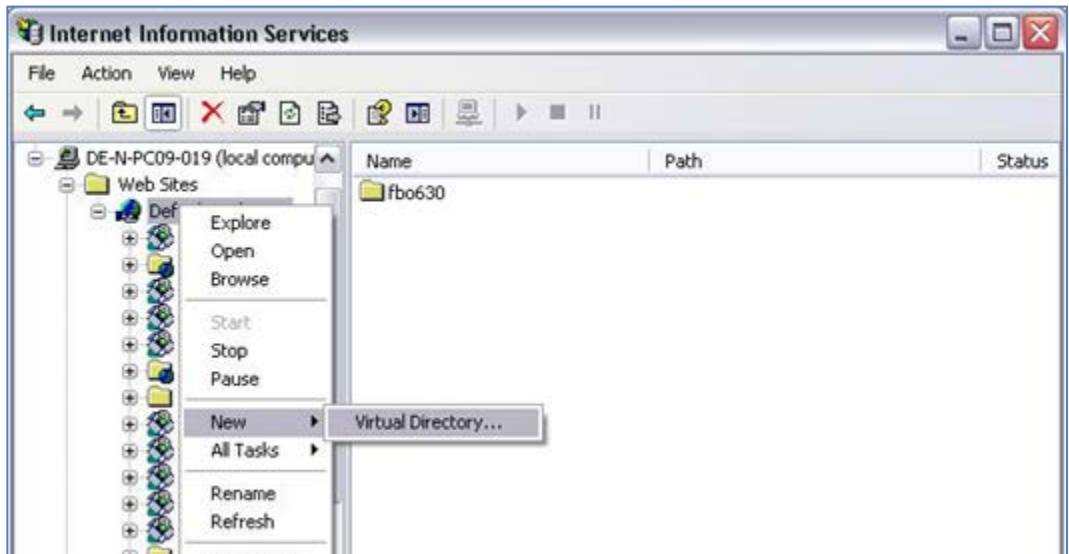

Select "New" > "Virtual Directory":

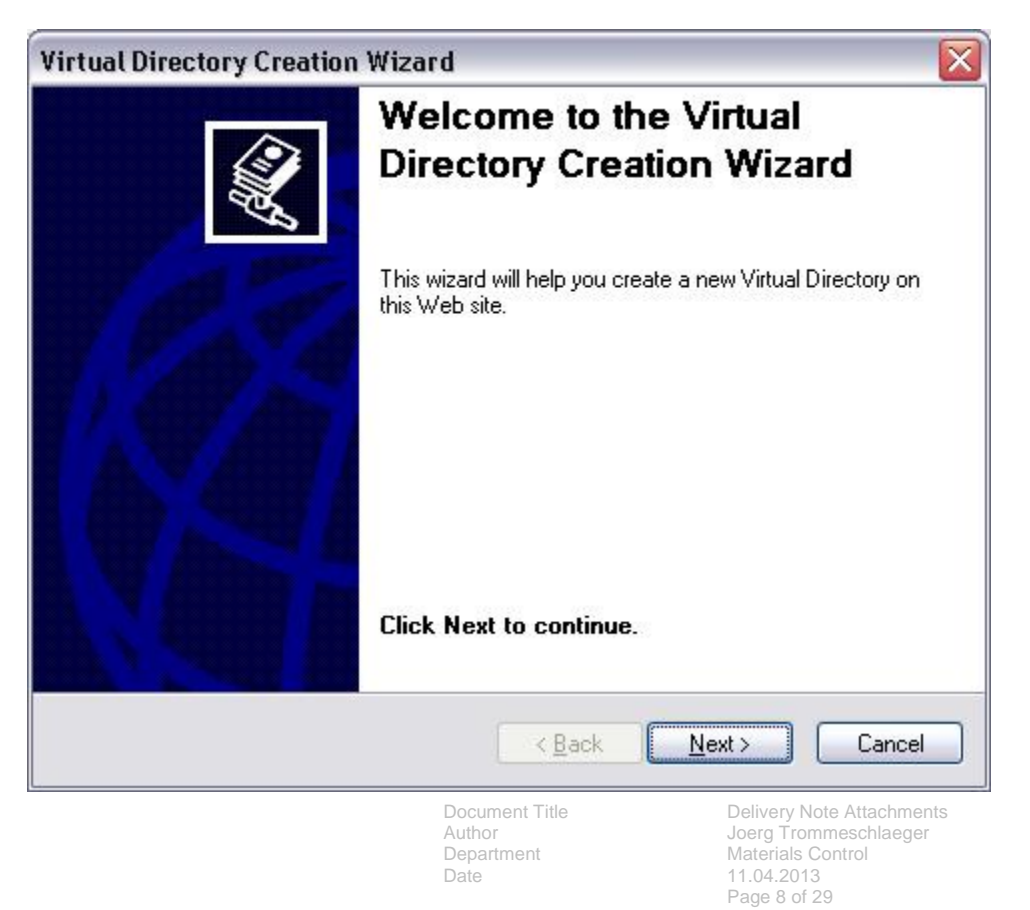

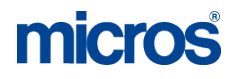

Click "Next" to continue.

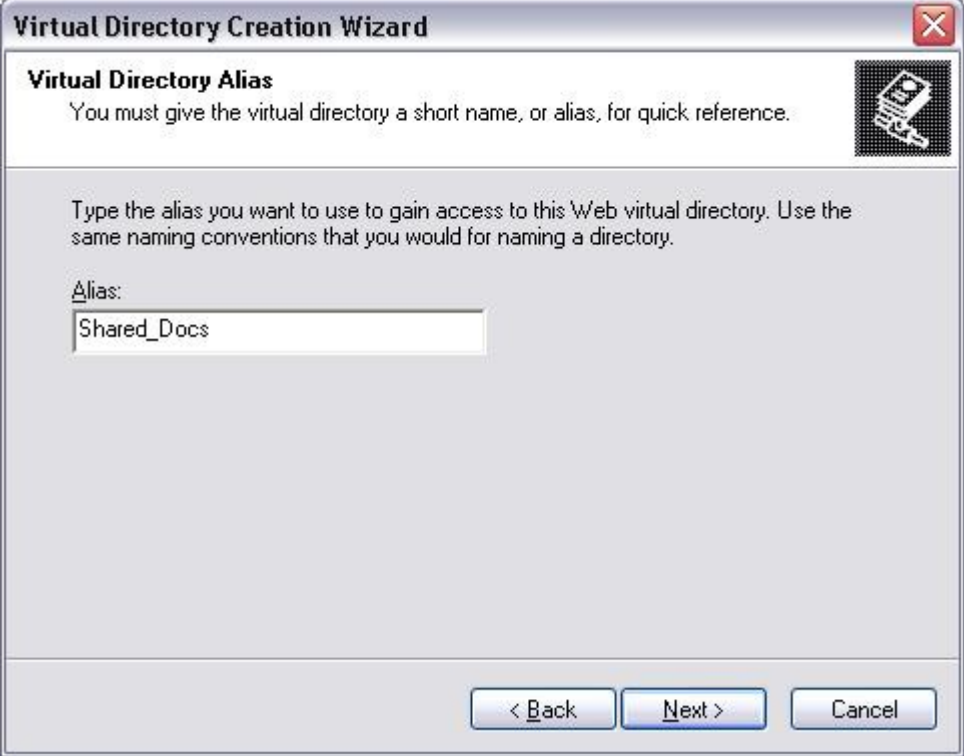

Here now define the name of the virtual directory. This must be the same as the name of the network share!

Click "Next" to continue.

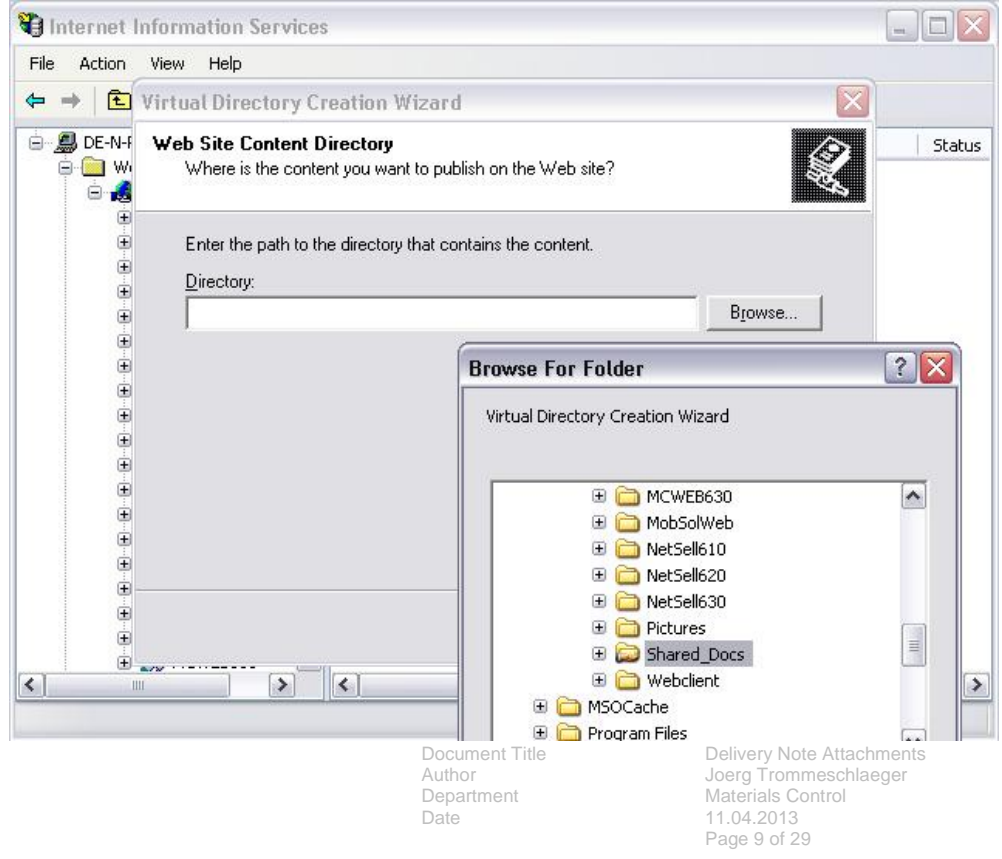

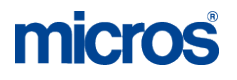

### Browse to the network share.

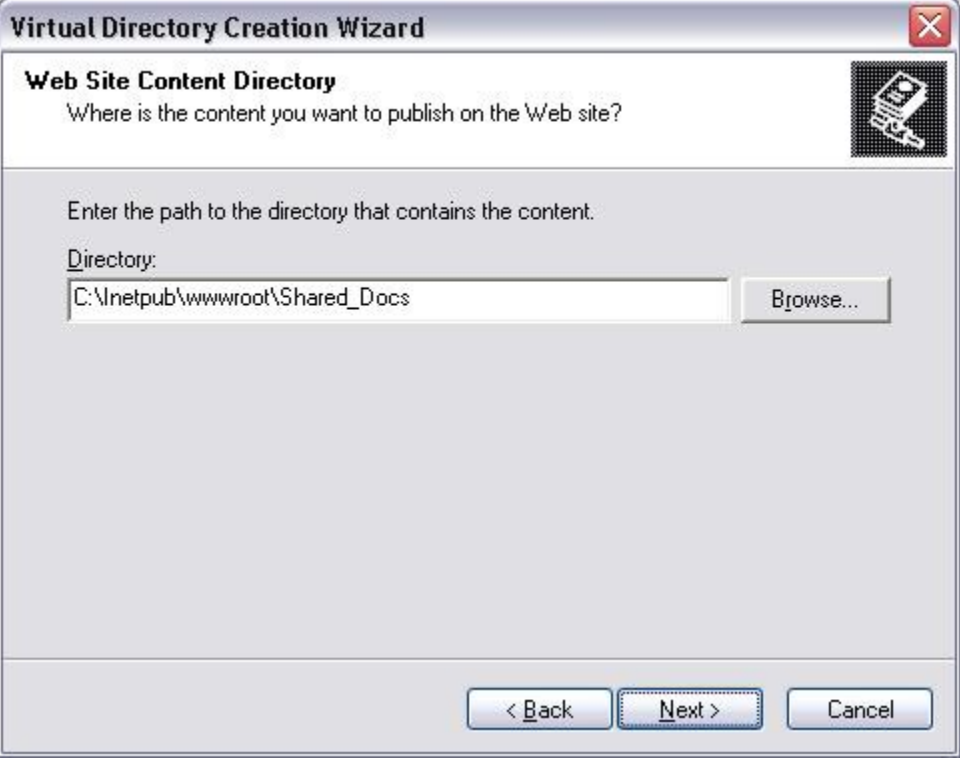

#### Click "Next" to continue.

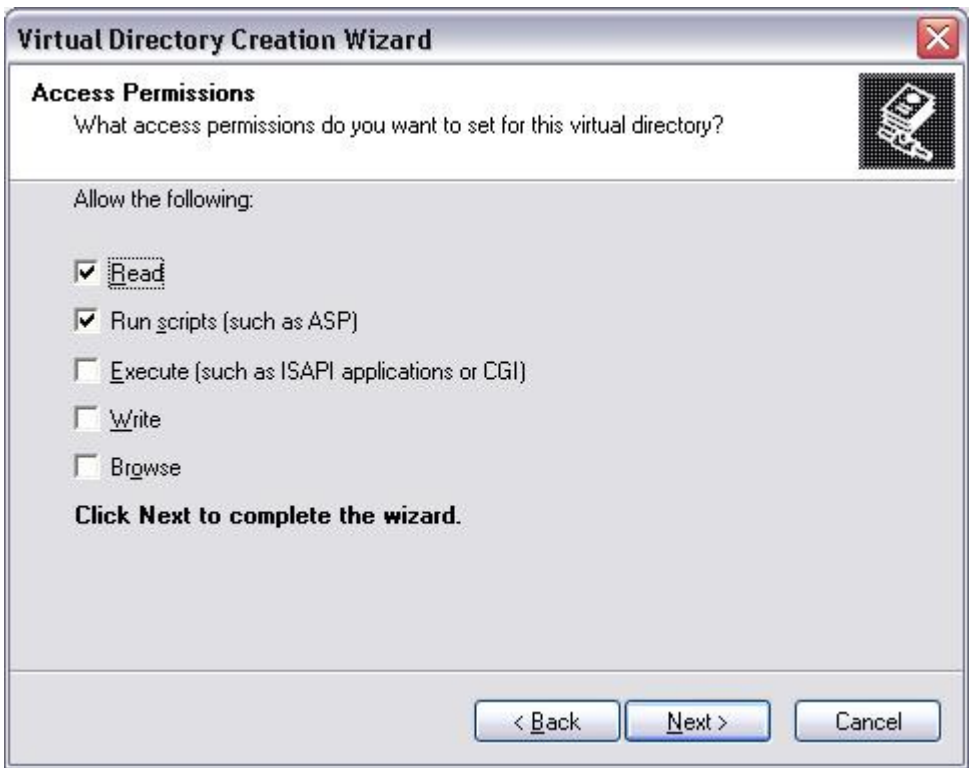

Check the Access Permissions and click "Next".

Document Title<br>Author<br>Department<br>Date

Document Title **Delivery Note Attachments** Author **Author** Joerg Trommeschlaeger Department Materials Control Page 10 of 29

# micros

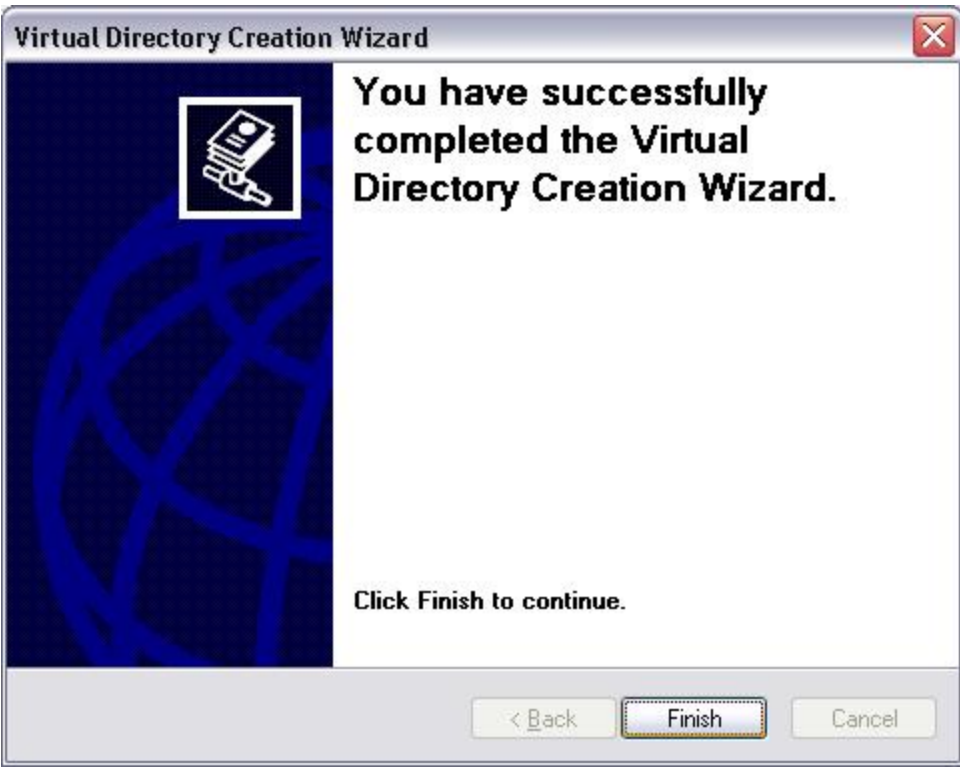

Click "Finish" to complete the wizard.

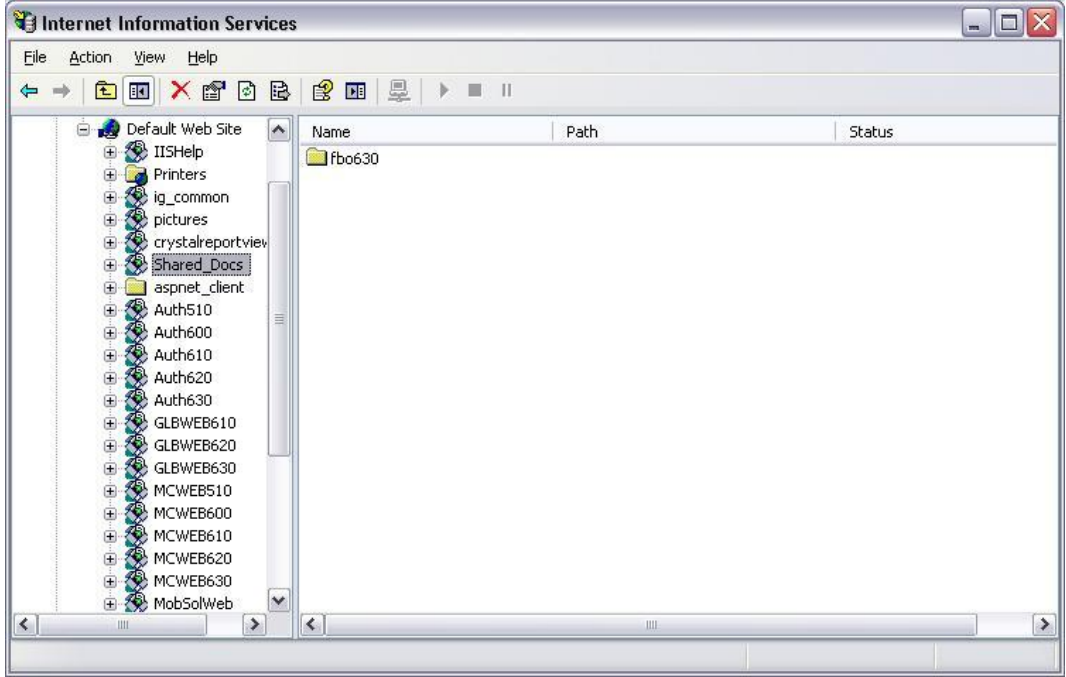

This repository will now be displayed as an application in the IIS Overview. Right click on this to check the properties.

Date 11.04.2013

Document Title **Delivery Note Attachments** Author **Author** Joerg Trommeschlaeger Department Materials Control Page 11 of 29

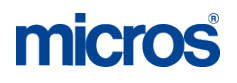

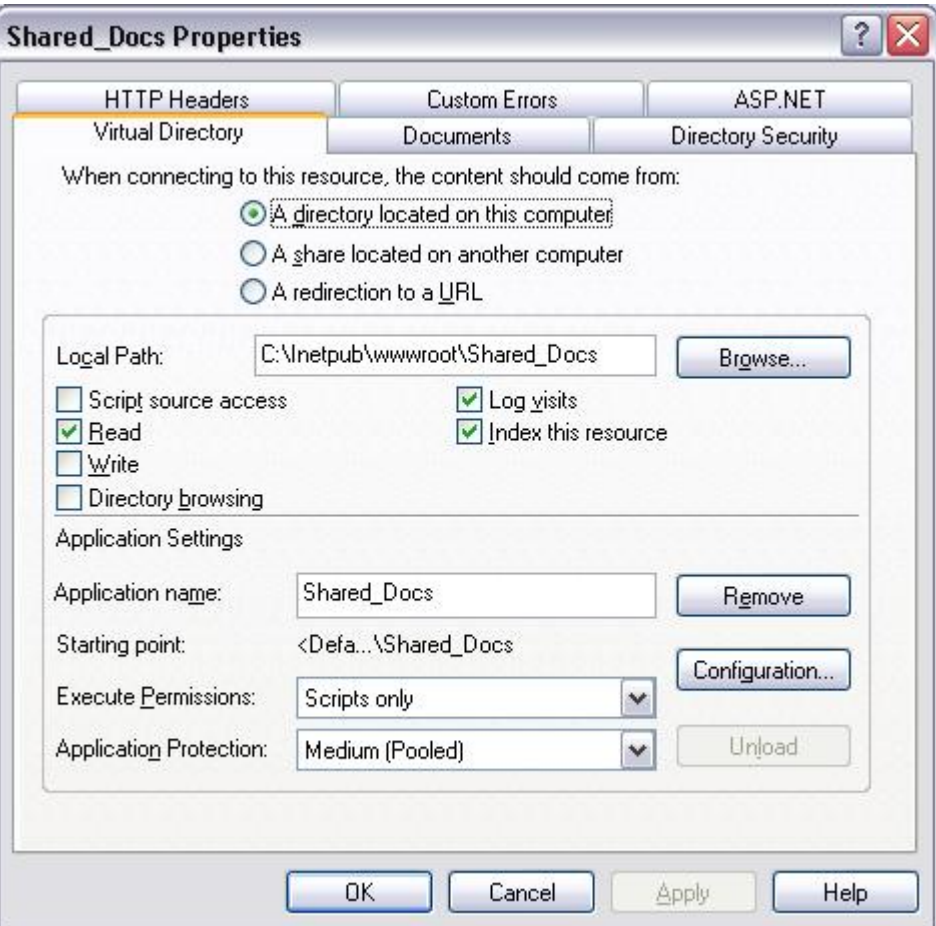

Click "OK" to close the screen.

Close the IIS screen and restart it via IISRESET.

Document Title<br>Author<br>Department<br>Date

Document Title **Delivery Note Attachments** Author **Author** Joerg Trommeschlaeger Department Materials Control Page 12 of 29

### **IIS 7.x**

Open the IIS main screen. In the tree view on the left please mark the record "Default Web Site" and right-click to open the context menu.

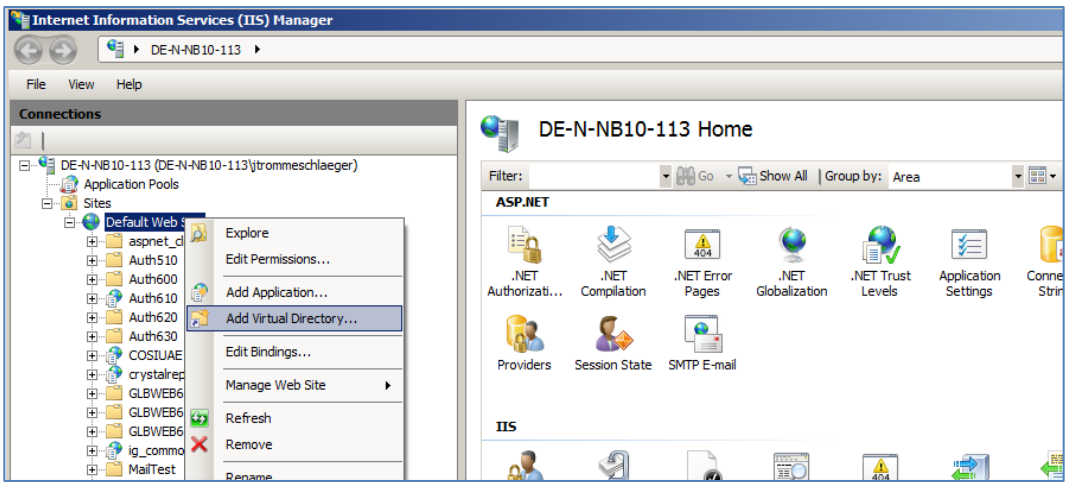

Select "Add Virtual Directory":

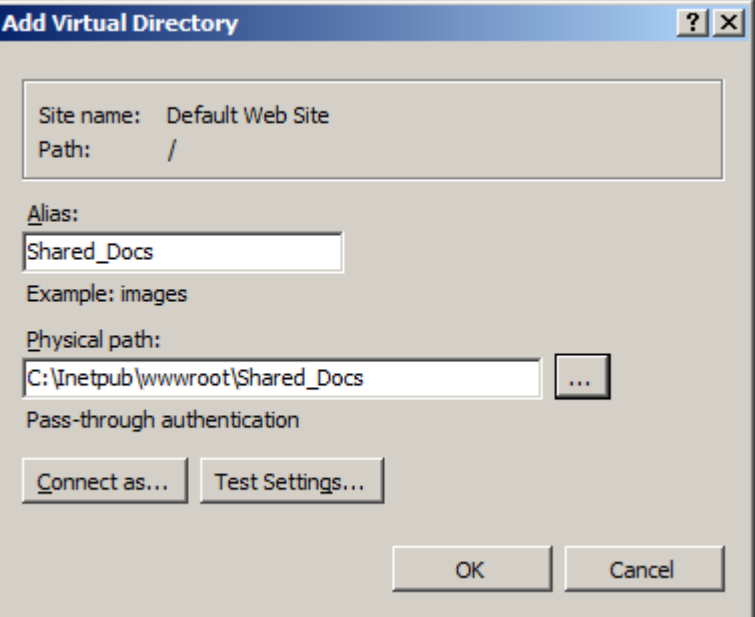

Define the alias. This must be named as the network share. Define the physical path and click on "Test Settings":

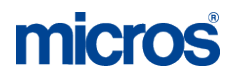

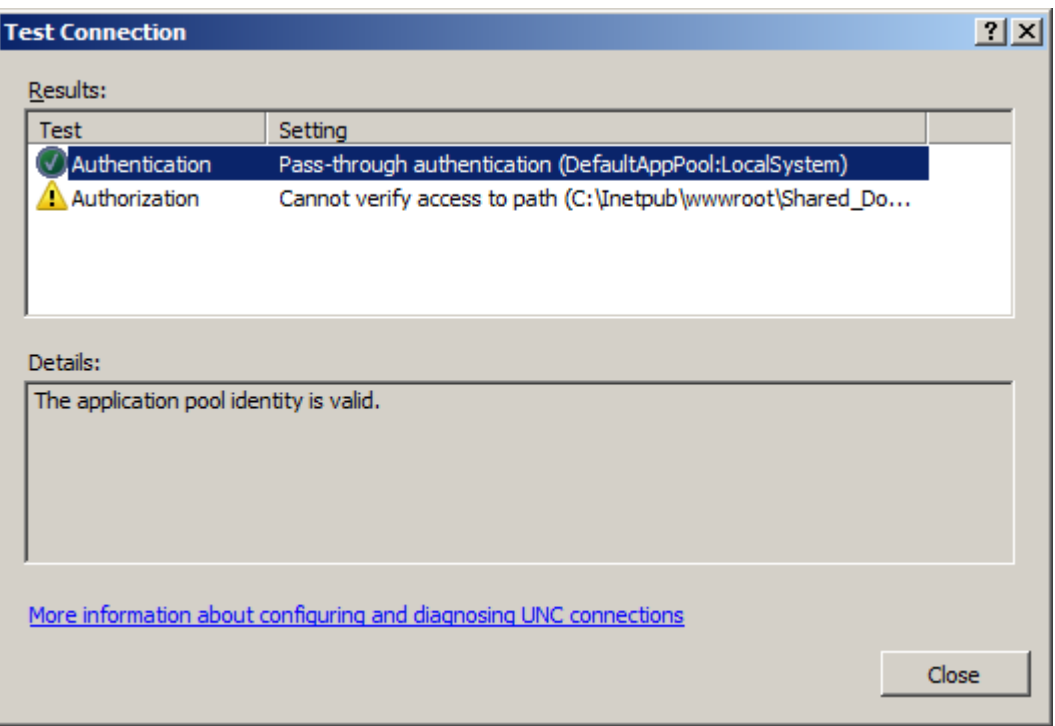

Make sure that the Authentication is marked as successful. The eventually warning sign for the Authorization can be ignored.

Close the screen. Now again right click the folder "Shared\_Docs" in the tree view and select "Convert to Application":

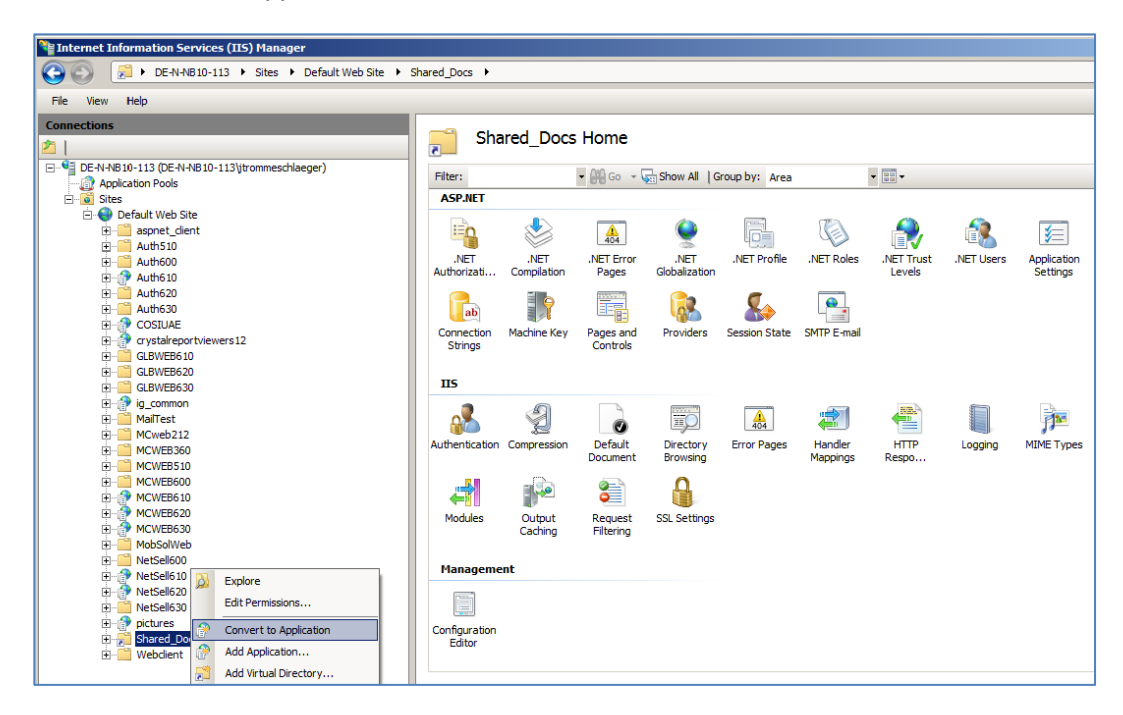

Check the definitions:

Document Title Delivery Note Attachments Author Joerg Trommeschlaeger<br>
Department Materials Control Department Materials Control<br>
Date 11 04 2013 Date 11.04.2013 Page 14 of 29

micros

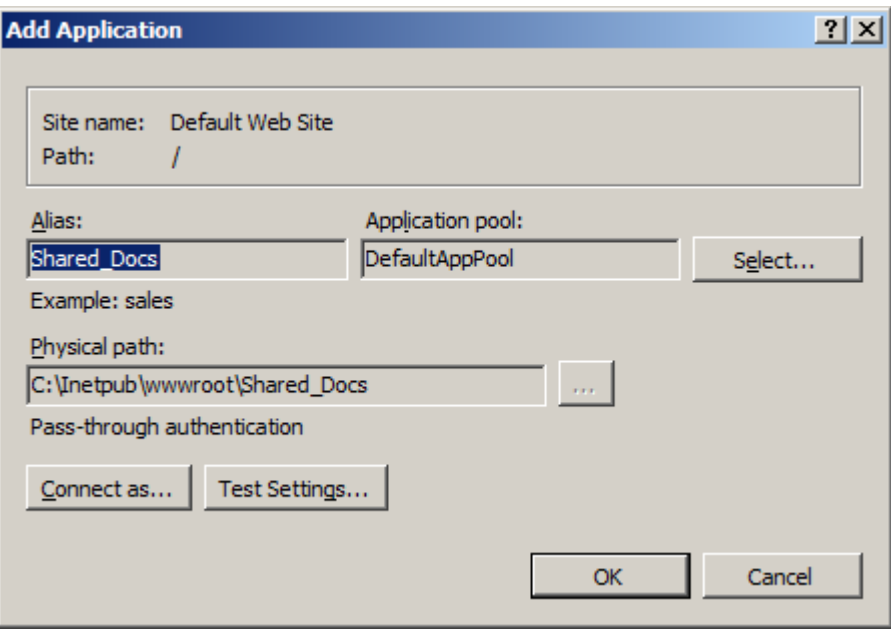

Click OK to finalize the configuration.

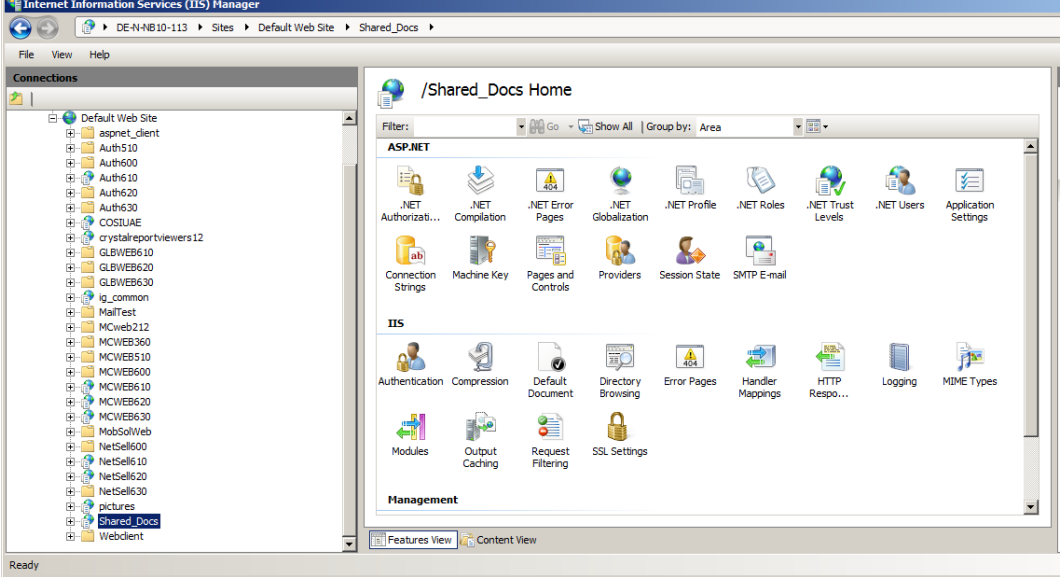

Now the repository will be displayed as application in the IIS.

Close the IIS screen and restart it via IISRESET.

## **Functionality:**

The following will show examples of the different screens where this feature can be used in the classic thick client.

For a better understanding of the entire document attachment possibilities examples with attachment from the ordering process will be used.

### **Delivery Notes:**

The Delivery Notes screen shows now, besides the eventually existing internal attachments (green frame), also an additional column for documents attached to the actual Delivery Note (red frame).

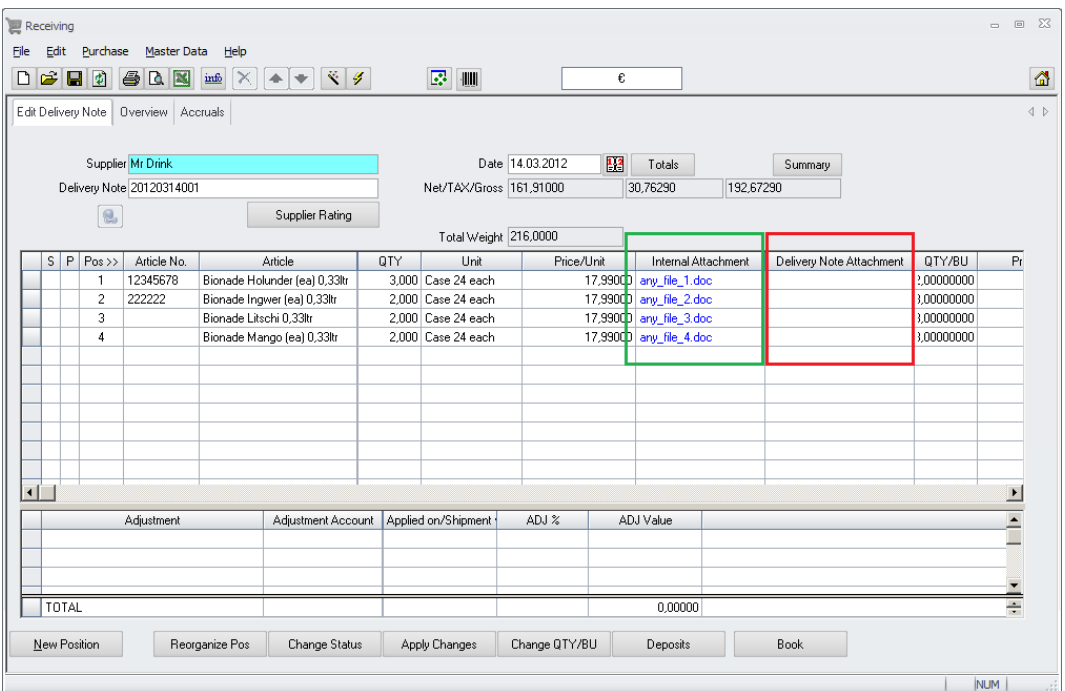

Mark one or more records and click on the button "Apply Changes":

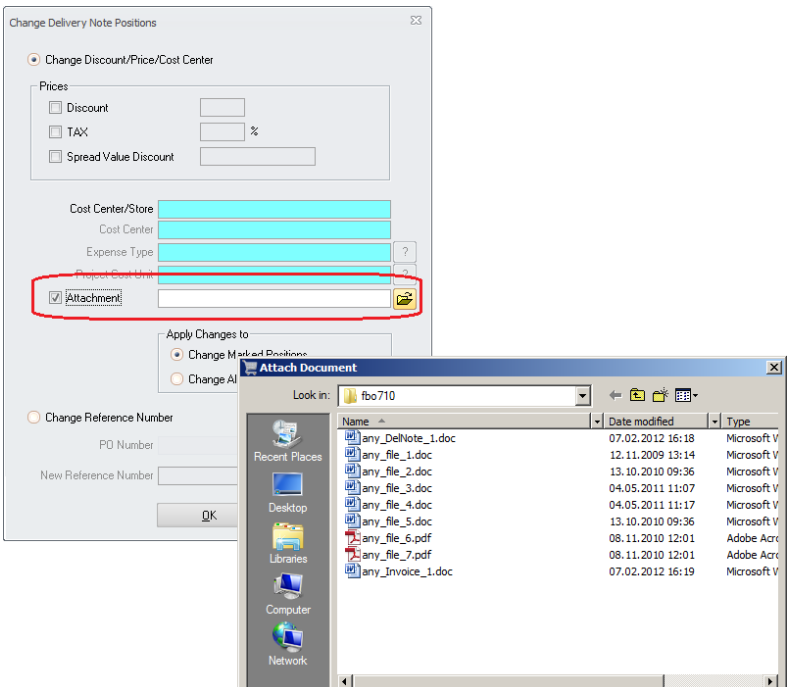

The system will open a dialog window showing the content of the shared storage. Select the document, select if the attachment should be done for all or just for the marked records and click OK.

The documents will be attached per position, since a Delivery Note could be split over multiple Invoices afterwards.

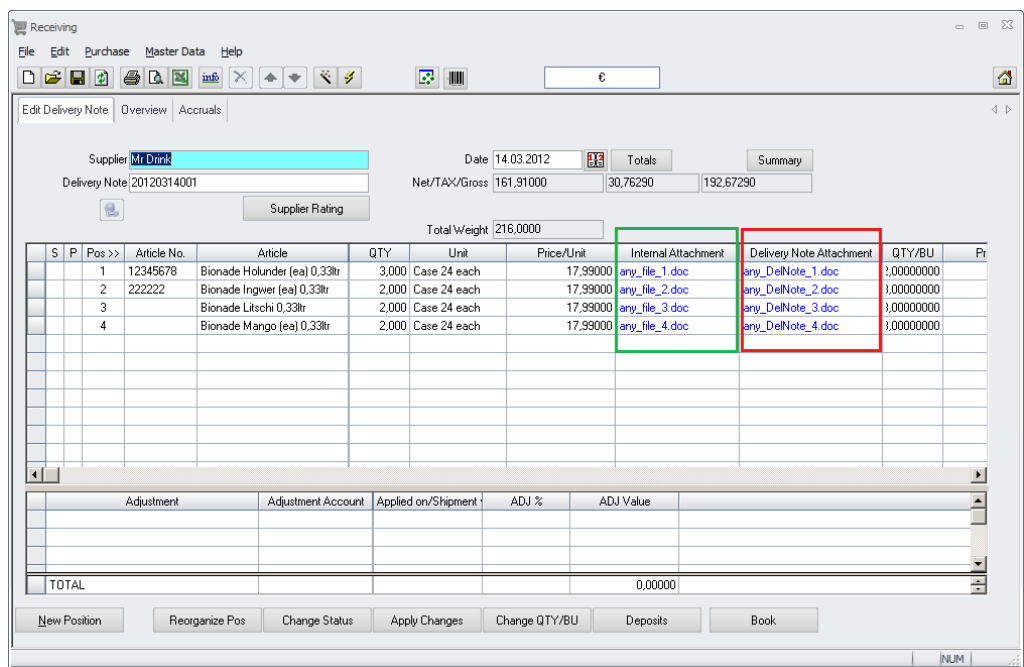

The linked documents will be shown in the column "Delivery Note Attachments" in blue colour.

The document now can be saved/booked as usual.

Date 11.04.2013

Document Title **Delivery Note Attachments** Author **Author** Joerg Trommeschlaeger Department Materials Control Page 17 of 29

### **Delivery Notes booked as Invoice:**

In addition to the attachments for Delivery Notes the system now allows also to attach Invoice documents to the transaction. This can be done at two different locations in the application. The first example, booking a Delivery Note directly as Invoice in the Receiving module, will be explained here.

Create the Delivery Note as usual and click on book.

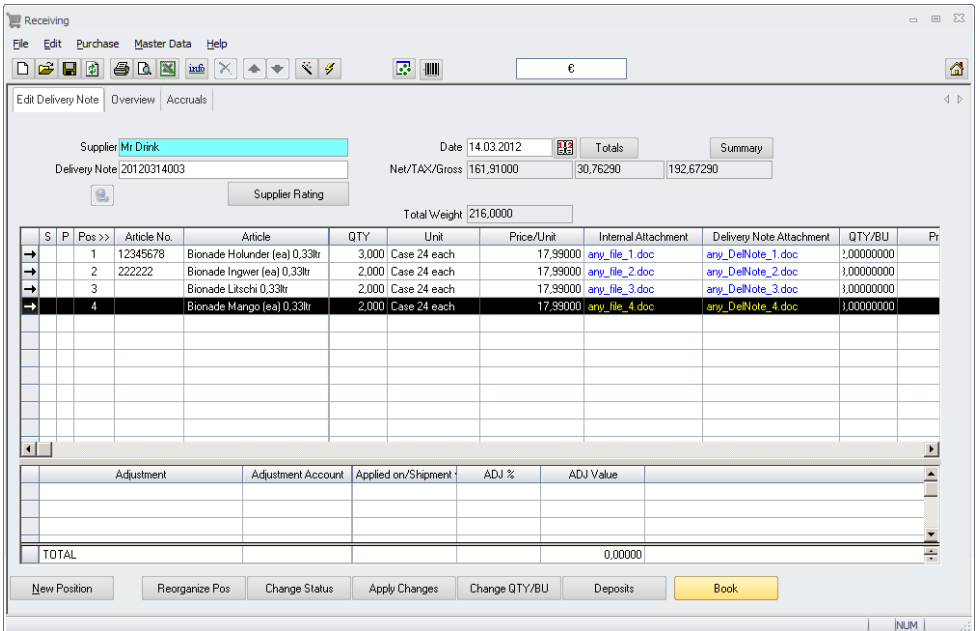

The example above was created based on a previous order having already internal attachments per position as well as Delivery Note attachments per position.

In the booking dialog select the option "Book Delivery Note as Invoice":

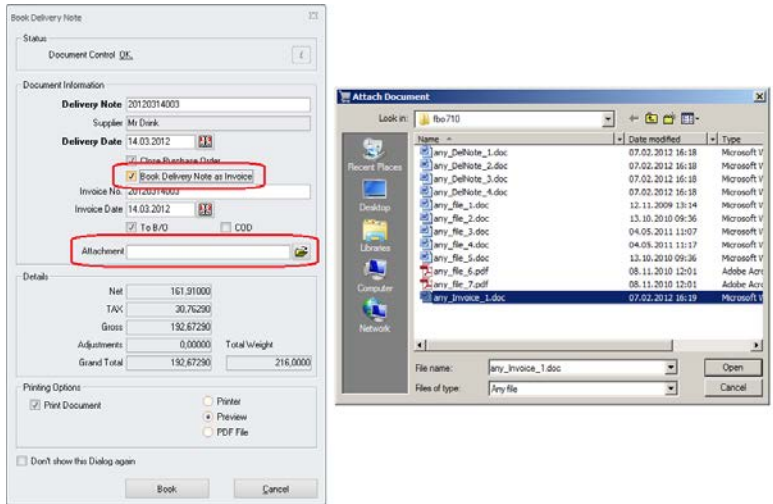

The application now offers the new attachment function. Here one attachment for all positions will be saved, as in this case one Invoice is linked to this one Delivery Note. After this the document can be booked as usual.

Document Title Delivery Note Attachments Joerg Trommeschlaeger Department Materials Control<br>
Date 11 04 2013 11.04.2013 Page 18 of 29

### **Return to Supplier:**

Similar to the Receiving process also the module Return to Supplier offers to attach documents.

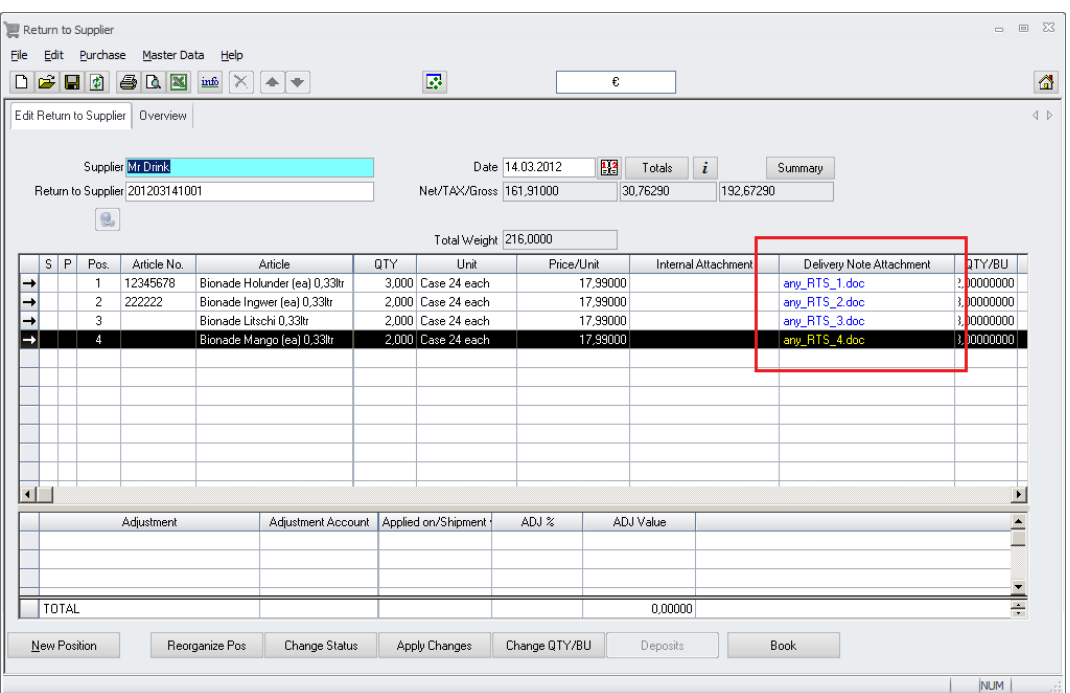

The logic and functionality is exactly the same as used in the Receiving module.

NOTE: Attachments done in this module will **not** be sent to the supplier!

### **Invoice Control:**

The Invoice Control module usually is the final stage for a document within Materials Control (before sending it to B/O).

Here booked Delivery Notes can be invoiced and already invoiced documents exported to the B/O system.

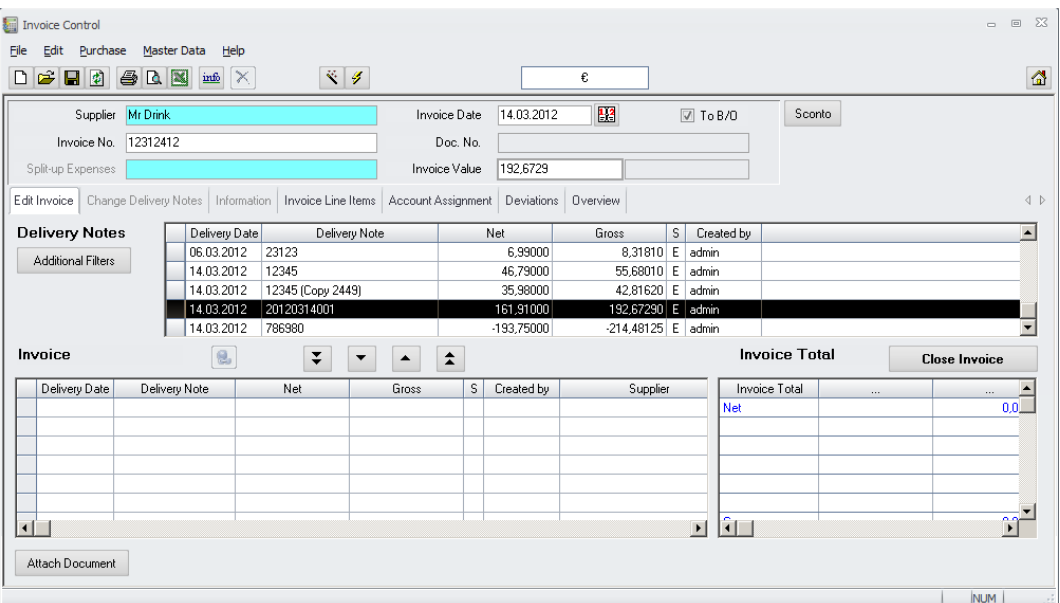

This module now offers a function to attach scanned Invoice documents to the transactions booked in Materials Control.

Create the invoice as usual:

- $\triangleright$  Select Supplier
- Enter Invoice Number, Invoice Date and Invoice Value

Select Delivery Note from middle grid down to bottom grid:

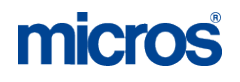

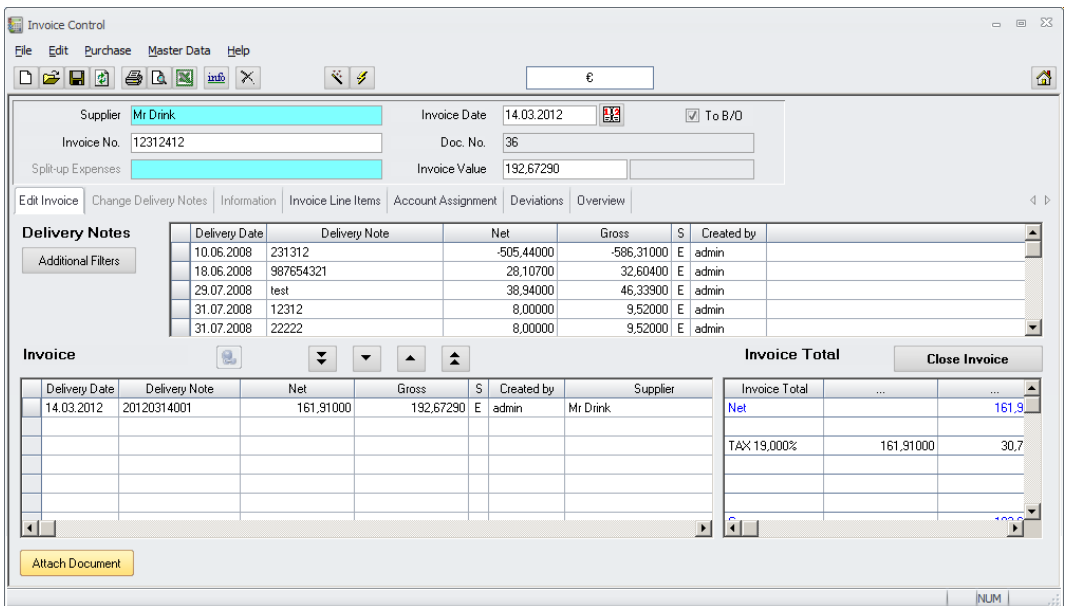

Click on the button "Attach Document":

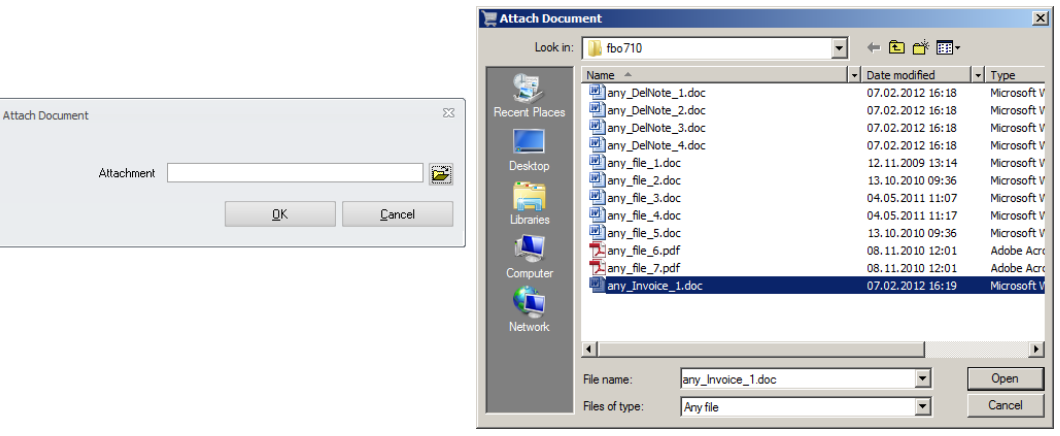

The system will open a dialog to browse the content of the shared storage. Select the document and click OK.

Now save and/or book the Invoice.

Linked Invoice Documents can be found in the Overview screen:

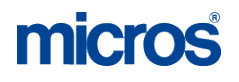

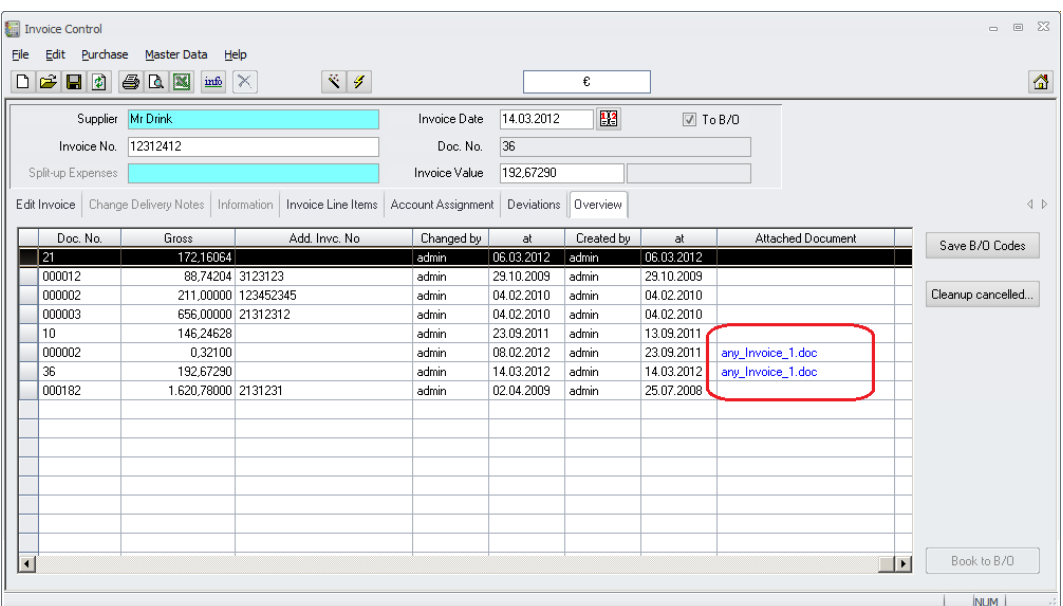

The attachment can be opened simply by click on it.

Select the Invoice by double click from the Overview screen.

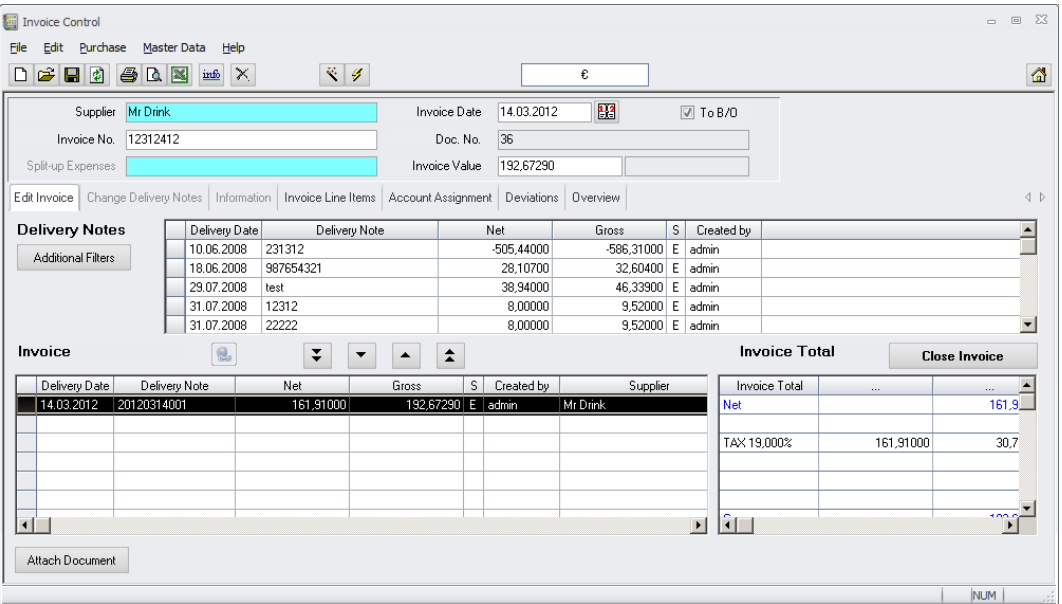

The system will switch now back to the "Edit Invoice" screen. Here open the Delivery Note transaction with a double-click:

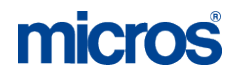

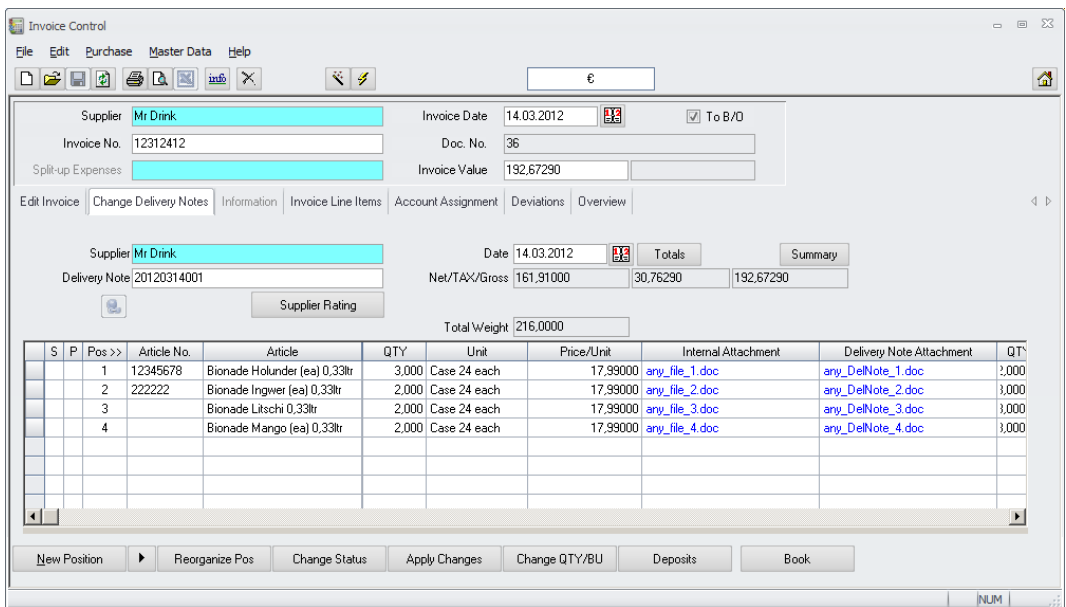

The system will open the "Change Delivery Notes" screen and here the user can find/open the files attached during the Order process and during the Receiving process as well.

Date 11.04.2013

Document Title **Delivery Note Attachments** Author **Author** Joerg Trommeschlaeger Department Materials Control Page 23 of 29

### **MCweb:**

This part shows examples of the different screens where this feature can be used in MCweb:

### <span id="page-23-0"></span>**Delivery Notes:**

MCweb also offers, besides the possibility to attach documents to Purchase Orders, now a feature to link scanned documents to Delivery Note positions and Invoices.

The screenshot below shows a Delivery Note based on a previous Purchase Order with linked documents per Order position.

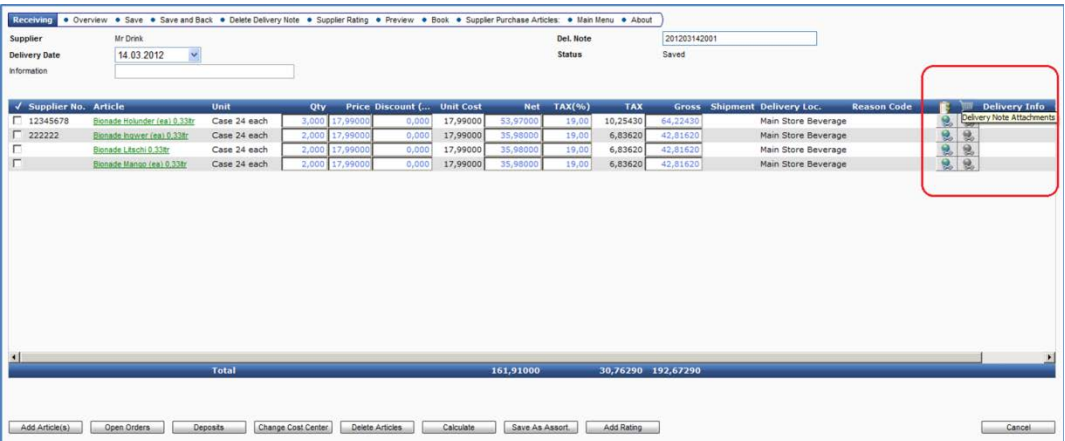

At the right end of the grid the icons for the document links are displayed:

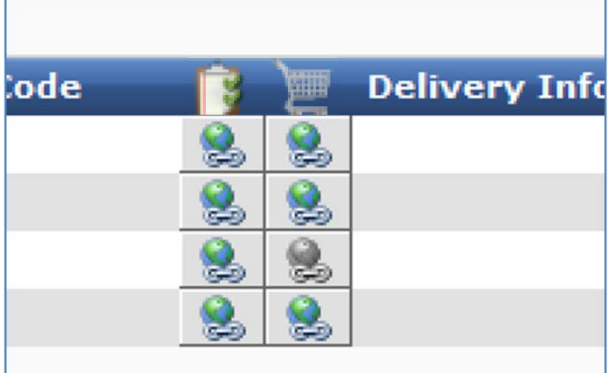

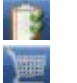

Links from Order positions Links for Delivery Note positions

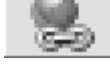

grey icon: nothing linked.

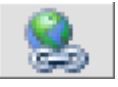

coloured icon: attachments for this position available.

Document Title **Delivery Note Attachments** Author **Author** Joerg Trommeschlaeger Department Materials Control<br>
Date 11 04 2013 Date 11.04.2013 Page 24 of 29

micros

Click on a coloured icon:

**Contract Contract** 

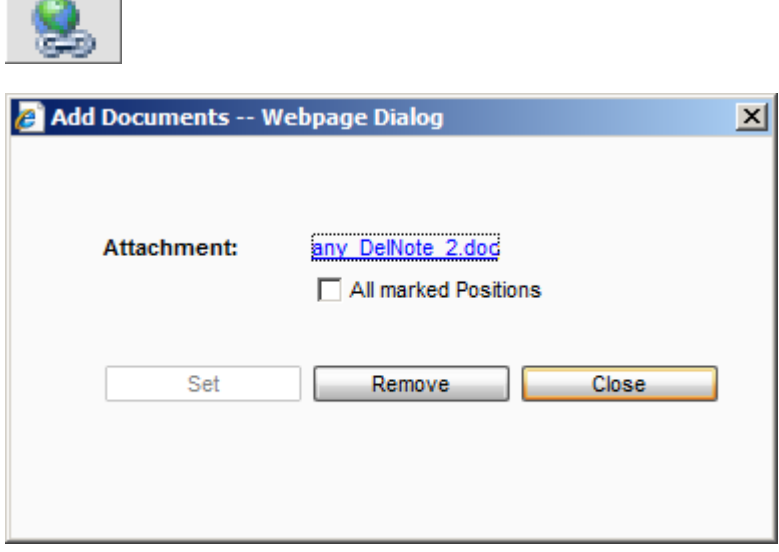

The application shows the title of the document which is linked to this position.

- **Attachment:** Here the name of the linked document is shown in blue as hyperlink. A click on the name will open it.
- All marked Positions: has no functionality in this status.
- Remove A click on "Remove" will unlink the attachment. Of course only Delivery Note attachments can be removed here. Order attachments can be removed in order status only!
- $\Box$  A click on "Close" will close the dialog without any changes

Click on a grey icon:

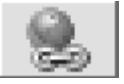

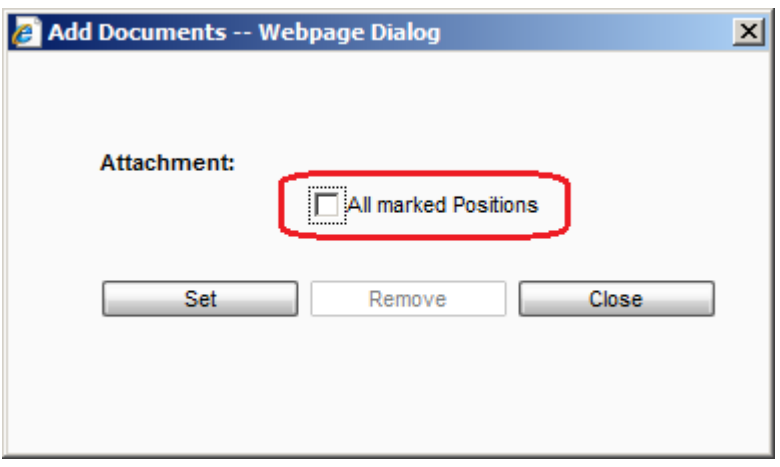

This dialog allows to attach a document to one or more positions:

Date 11.04.2013

Document Title **Delivery Note Attachments** Author **Author** Joerg Trommeschlaeger Department Materials Control Page 25 of 29

- Attachment: in case of any already attached document the name of it will be shown here
- All marked Positions in case of multiple marked records the document could be linked to all of them or a single record only (default)
- $\frac{\text{Set}}{\text{Set}}$  A click on "Set" will show the document repository to create the link:

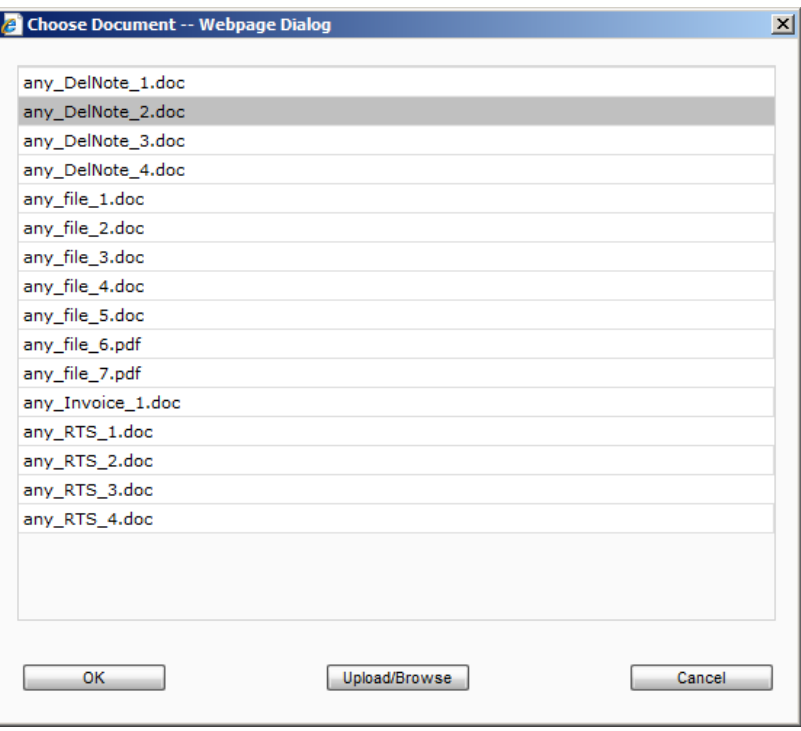

 $\frac{1}{2}$  mark a document and click on "OK" to create the link. The system will confirm the action with this message:

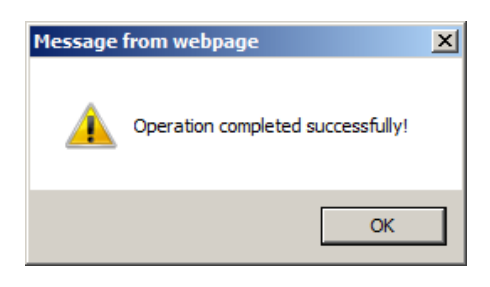

Upload/Browse : click this button to select a document which is not yet located in the repository. The application will show dialog below which lets the user browse his local drives to select a document:

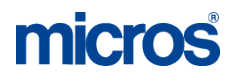

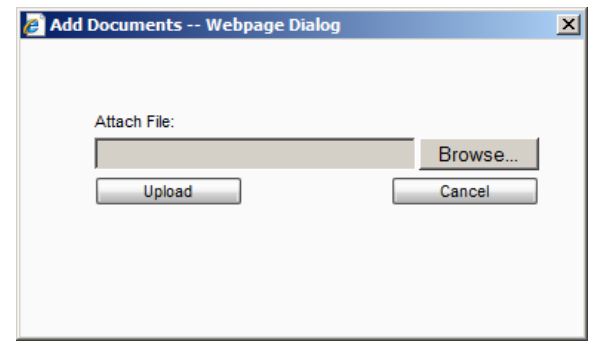

**Cancel**  $\Box$ : A click on this button will close the repository browser without saving any link.

Close A click on "Close" will close the dialog without any changes

Once all links for the Delivery Note are done, the screen could/should look like this:

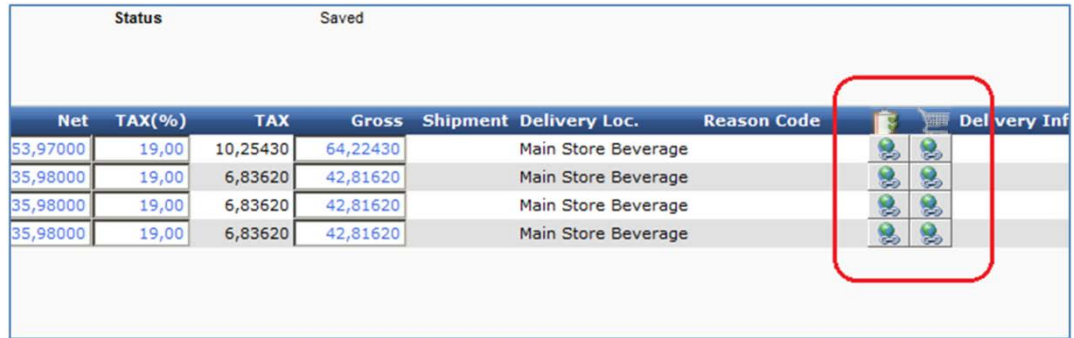

Now proceed with the Delivery Note as usual.

### **Delivery Notes booked as Invoice:**

MCweb offers, similar as the Materials Control thick client, the option to book a Delivery Note directly as Invoice.

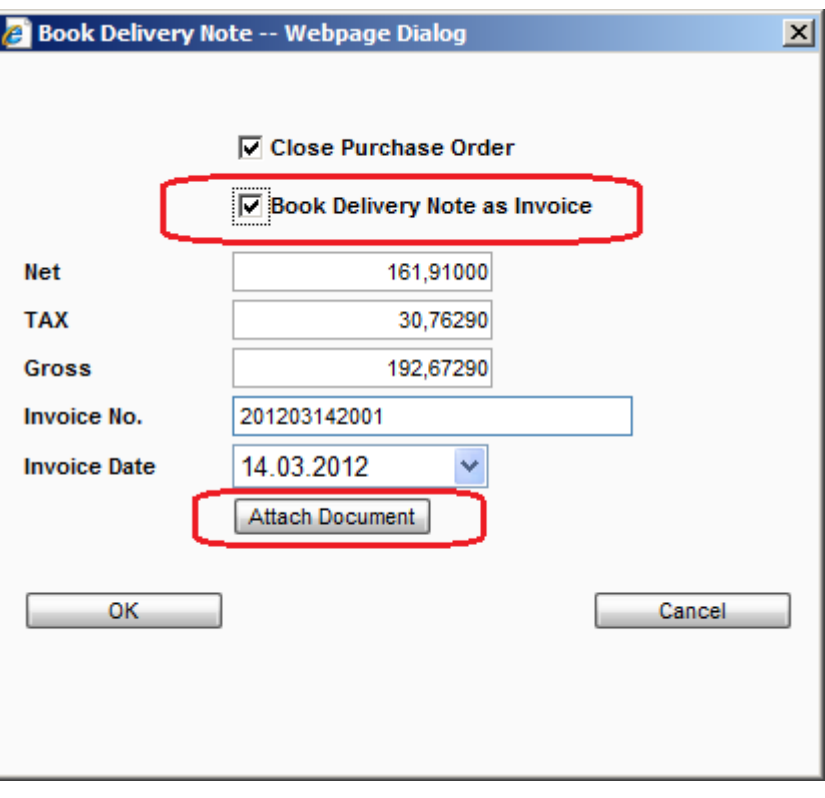

 $\boxed{V}$  Book Delivery Note as Invoice : Mark this option invoice the document directly

In this case it is also possible to attach the scanned Invoice document directly to the transaction header. A new button will be displayed in the dialog:

Attach Document : click this button to select the scanned Invoice document and link it to the Delivery Note header.

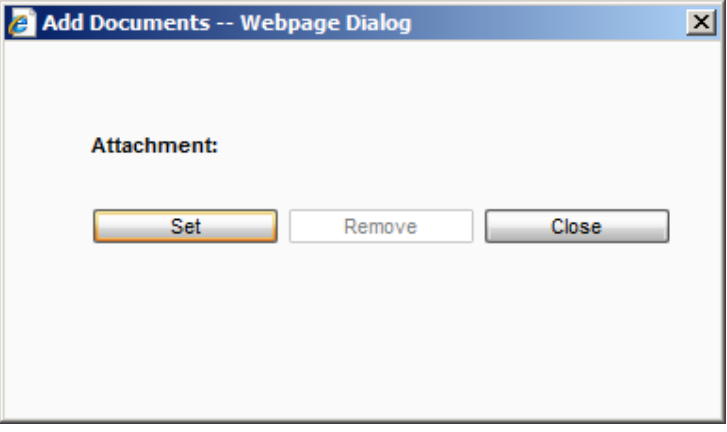

The link process will be the same as explained [above.](#page-23-0)

Document Title **Delivery Note Attachments** Author **Author** Joerg Trommeschlaeger Department Materials Control<br>
Date 11 04 2013 11.04.2013 Page 28 of 29

### **Return to Supplier:**

The module Return to Supplier offers the possibility to link scanned documents as well.

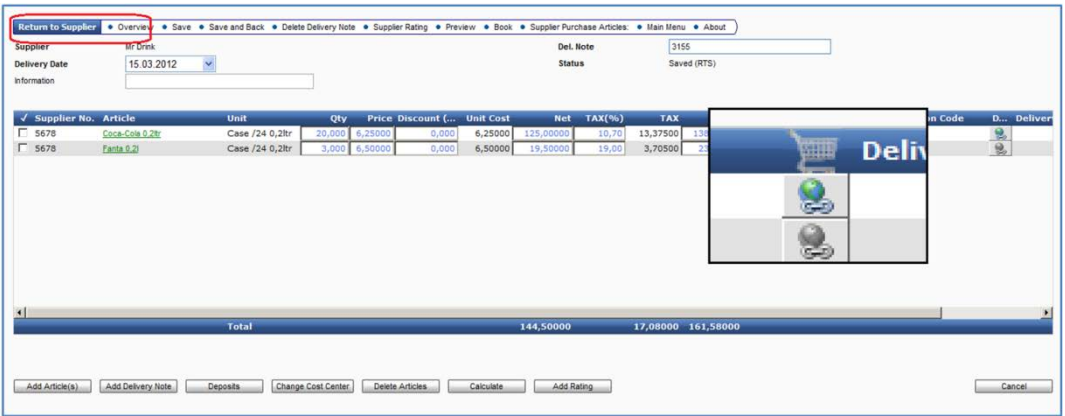

The procedure here is the same as described for the delivery note. The only differences here are the missing attachments from the Ordering positions (since there is no ordering).

**MICROS-FIDELIO GmbH Europadamm 2-6 41460 Neuss Germany Phone: +49 2131-137 0 l Fax: +49 2131-137 777**

Date 11.04.2013

Document Title **Delivery Note Attachments** Author **Author** Joerg Trommeschlaeger Department Materials Control Page 29 of 29